## **K-series**

For the K-series NVR the process is similar but the menus are laid out slightly different, so instead of file management you will see a dedicated **Export** menu (see below) which will take you to a similar search page but on the K-series the search is split into 2 pages - **Normal** and **Event**.

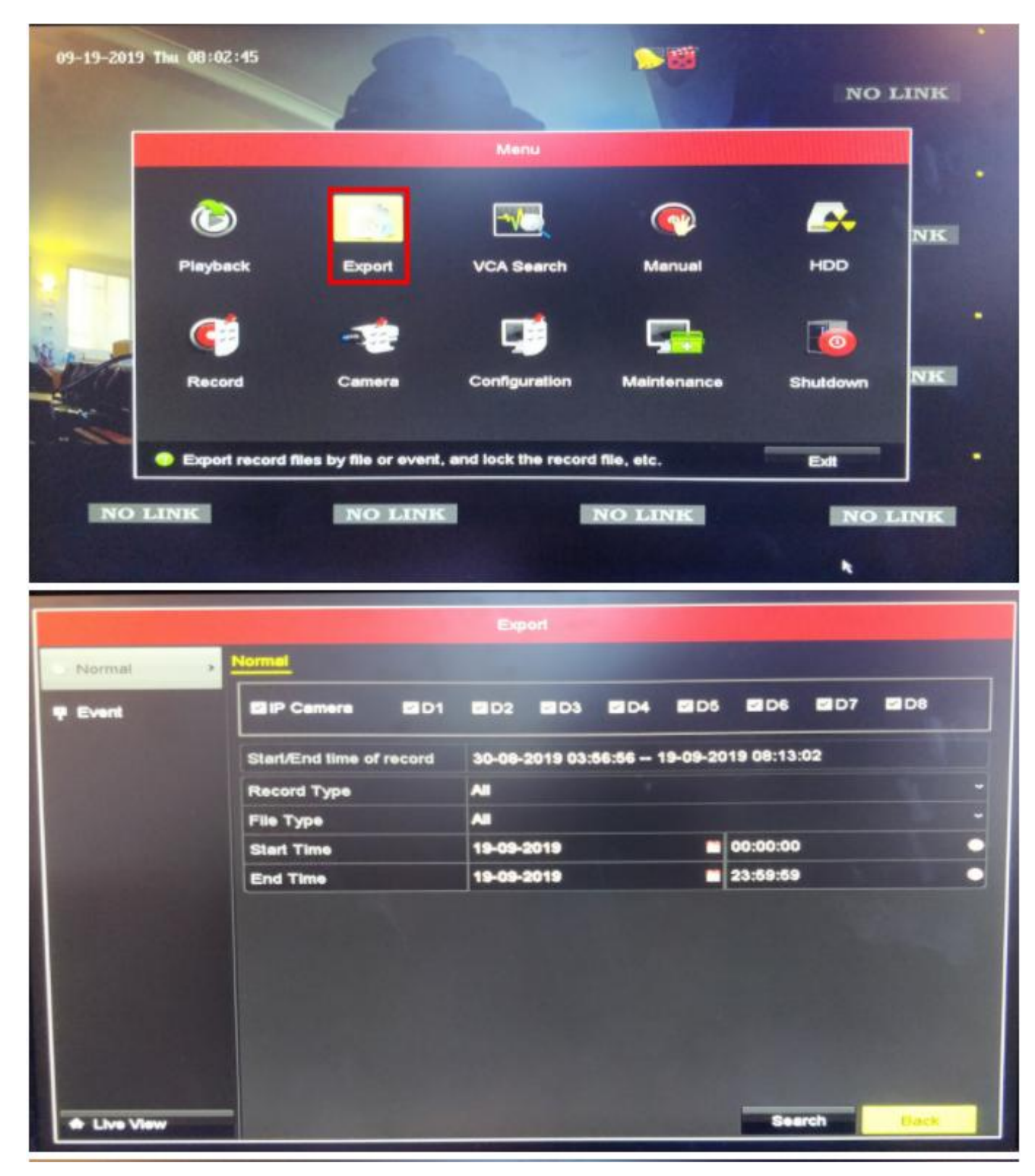

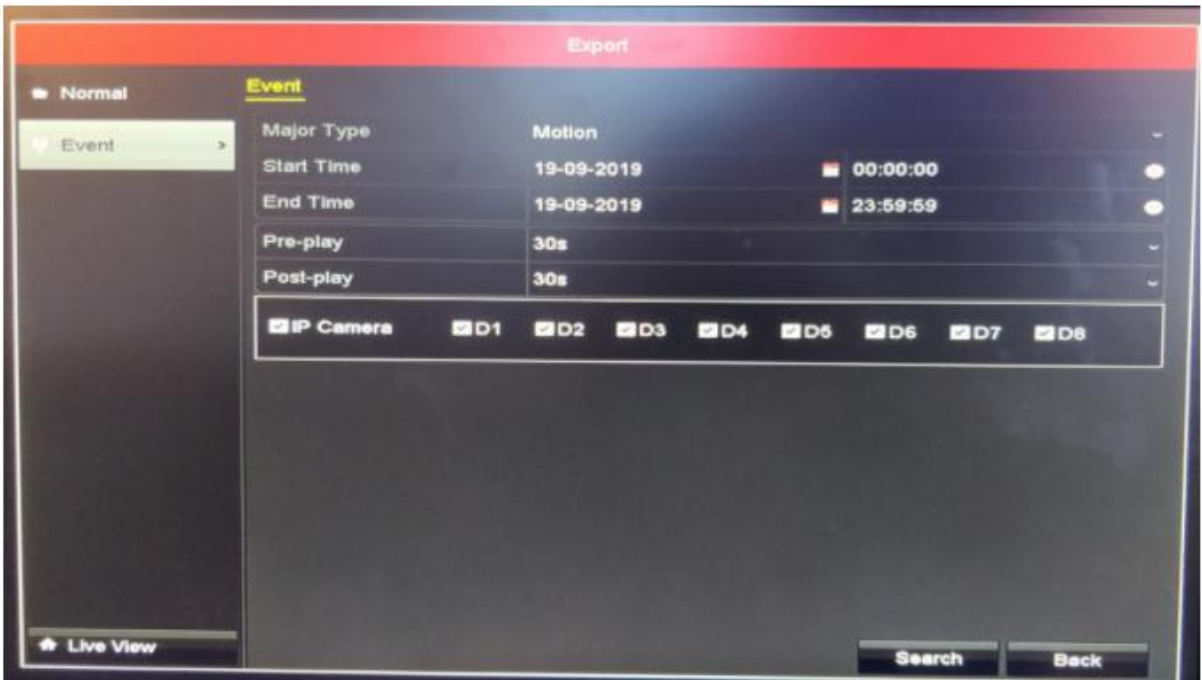

**Normal Export** will let you search by how you had your recording schedule set, so if you had it set to continuous from 09:00 to 17:00 then you can select continuous as the record type and just be shown files from when you had continuous recording set within your chosen search window. (e.g. last 7 days) If you select **All** as the record type you will be shown all the recorded files within your search window, whether they be continuous, motion, event, or one of the other options.

**Event Export** is like the Event Type drop-down on the I-series NVR and lets you search for Event triggers of any Smart Event that you have enabled on your cameras.

After you have set the parameters and clicked search the menus and steps after are pretty much the same as the I-series NVRs, select your files, click Export, Select your Storage Device, select your Export Option (logs/Player), and then start your Export.